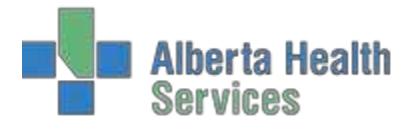

Alberta Health Services

# ADM 5.67

Quick Reference Guide & TrainingScenarios

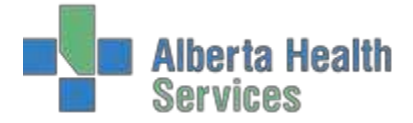

# **Contents**

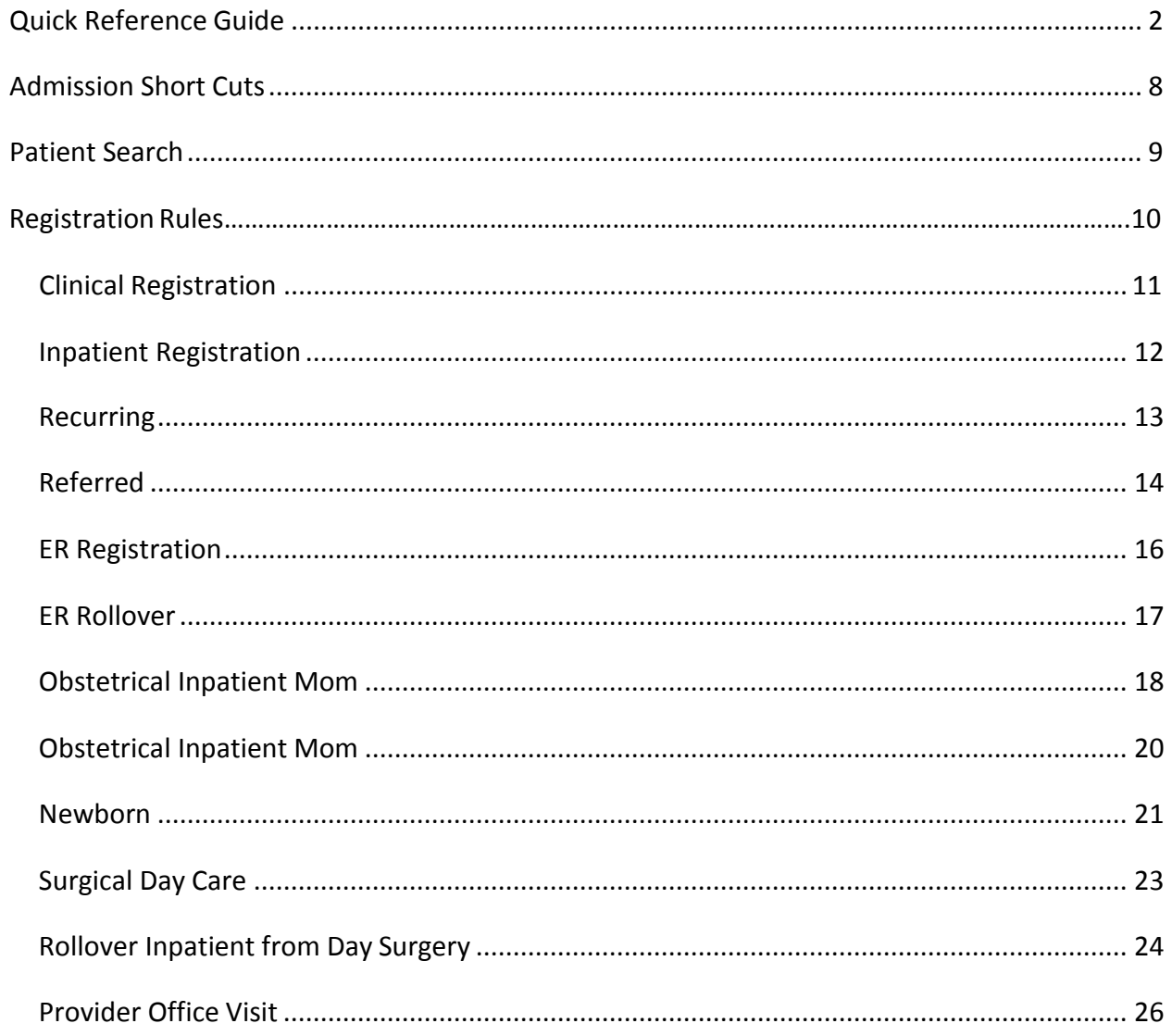

<span id="page-2-0"></span>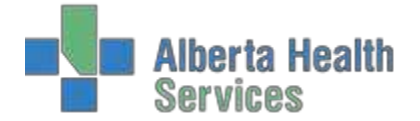

# **Quick ReferenceGuide**

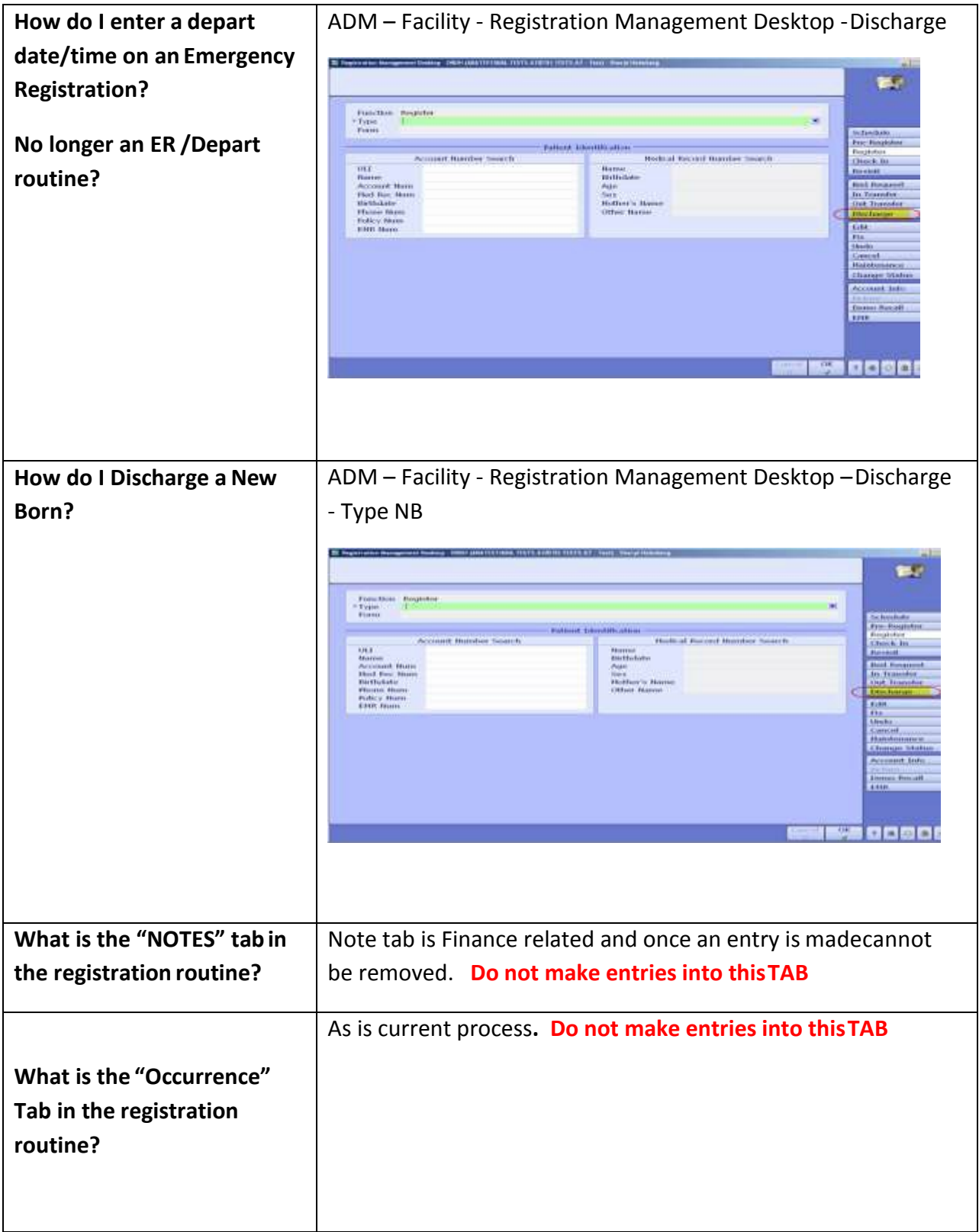

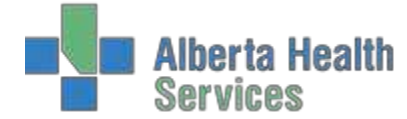

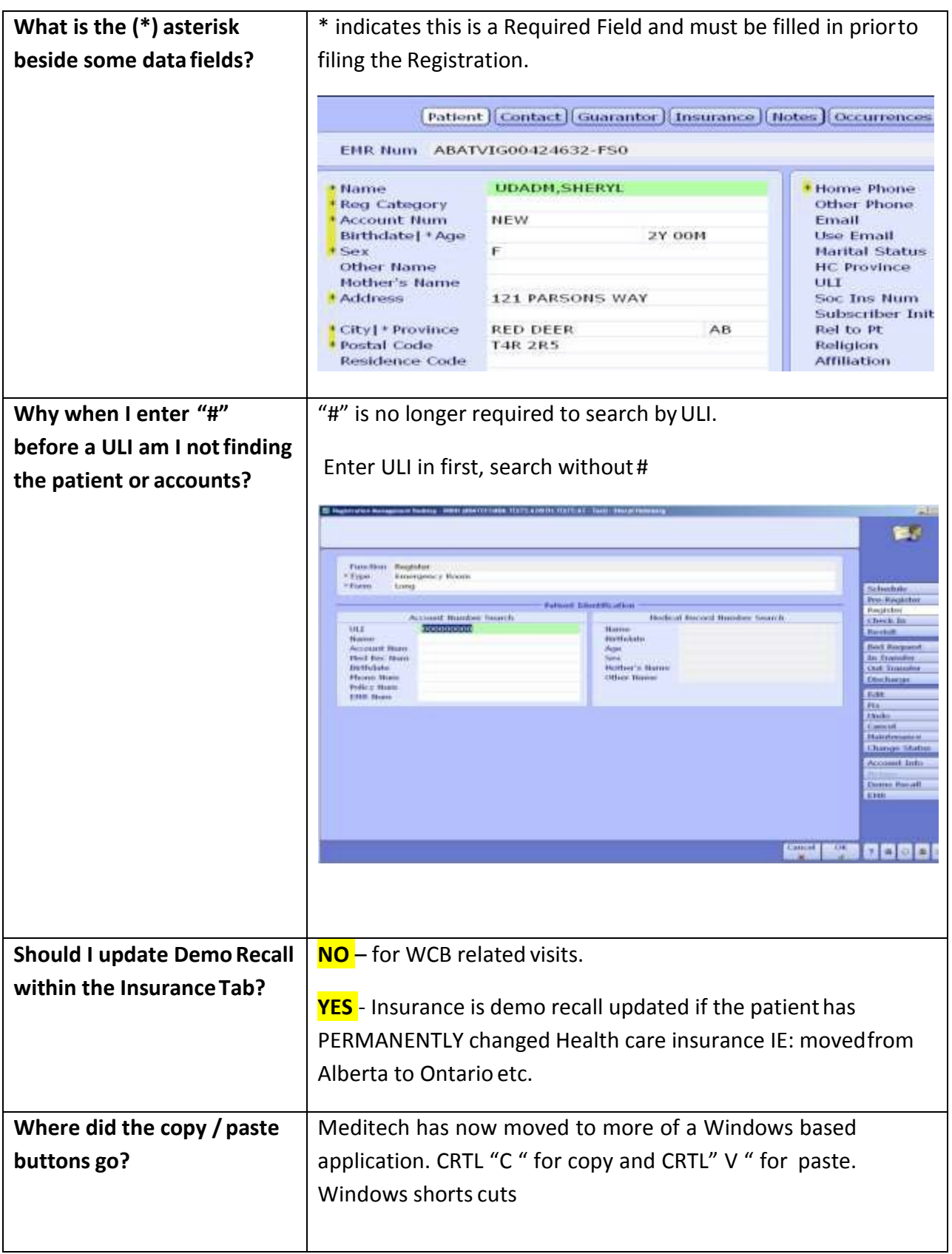

**Alberta Health<br>Services** 

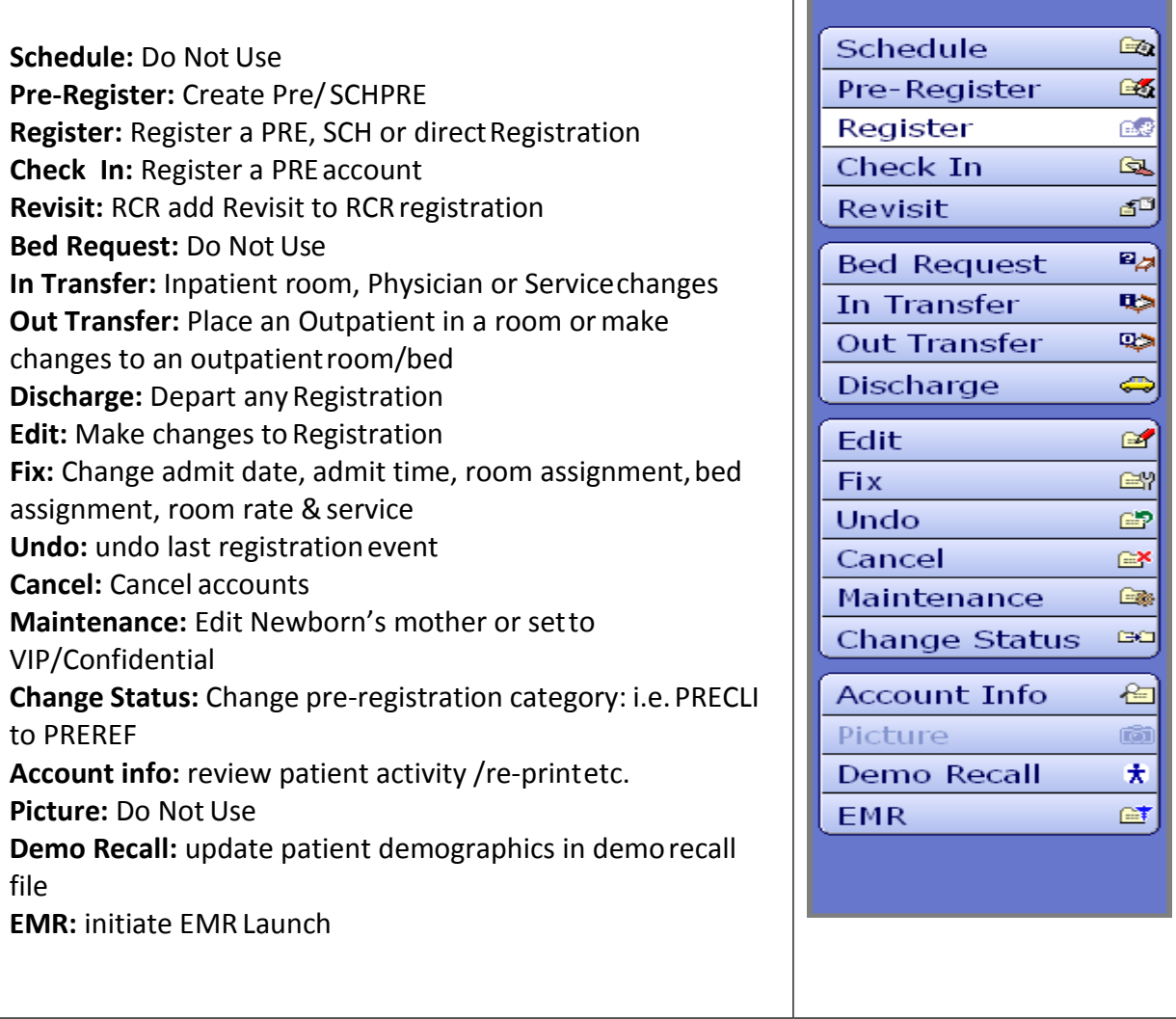

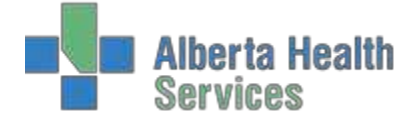

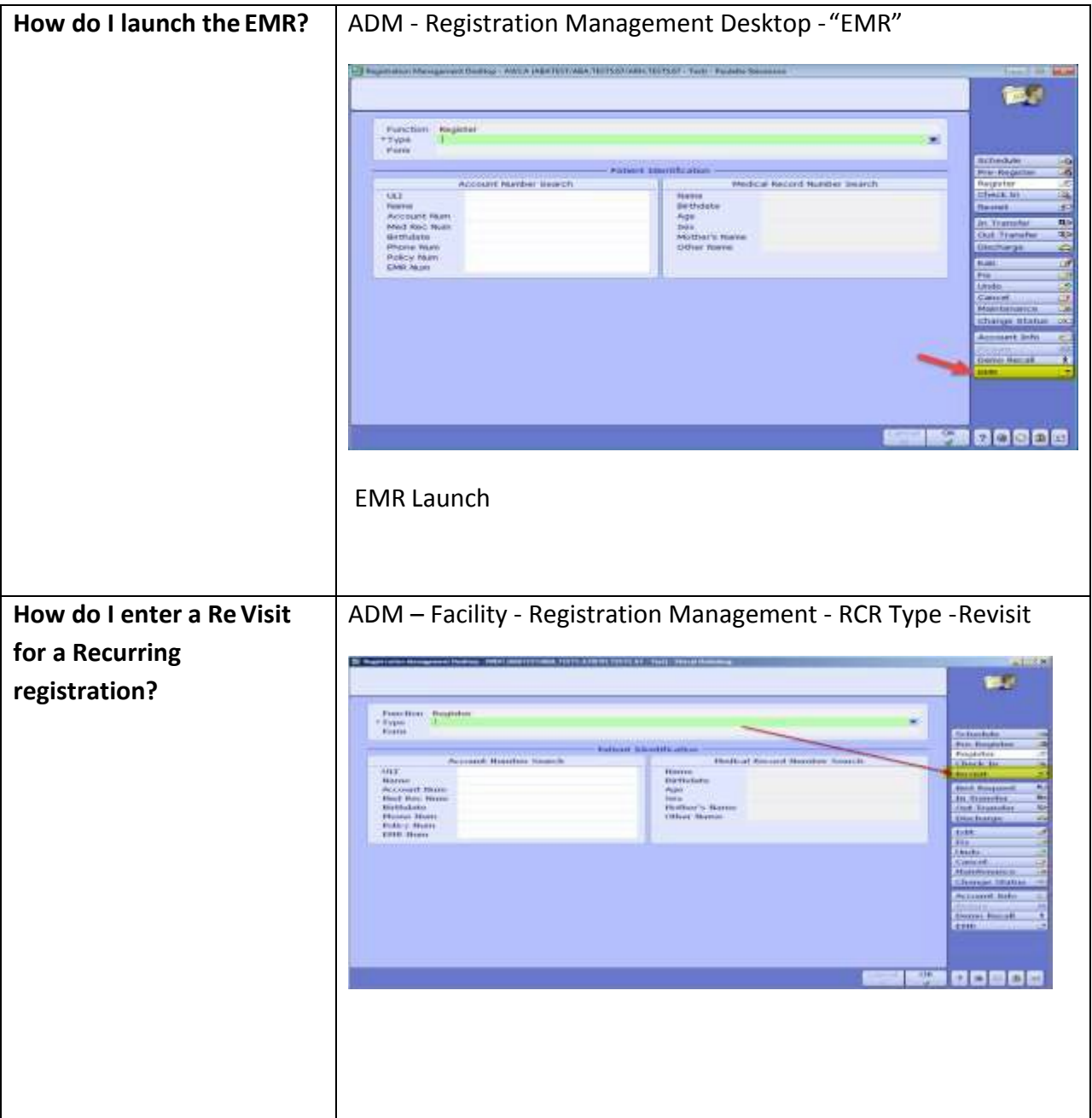

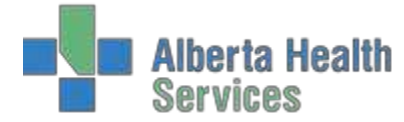

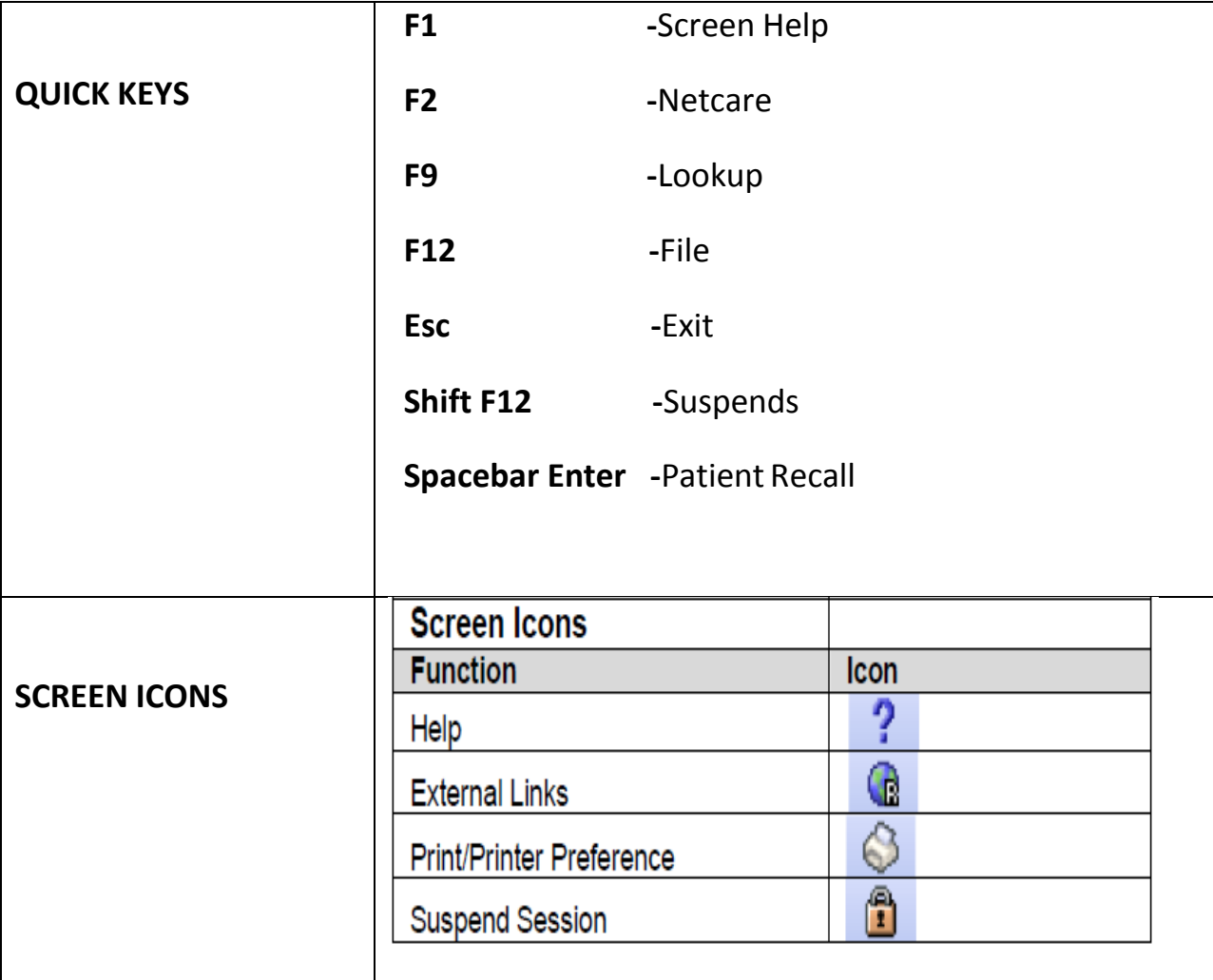

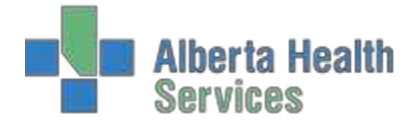

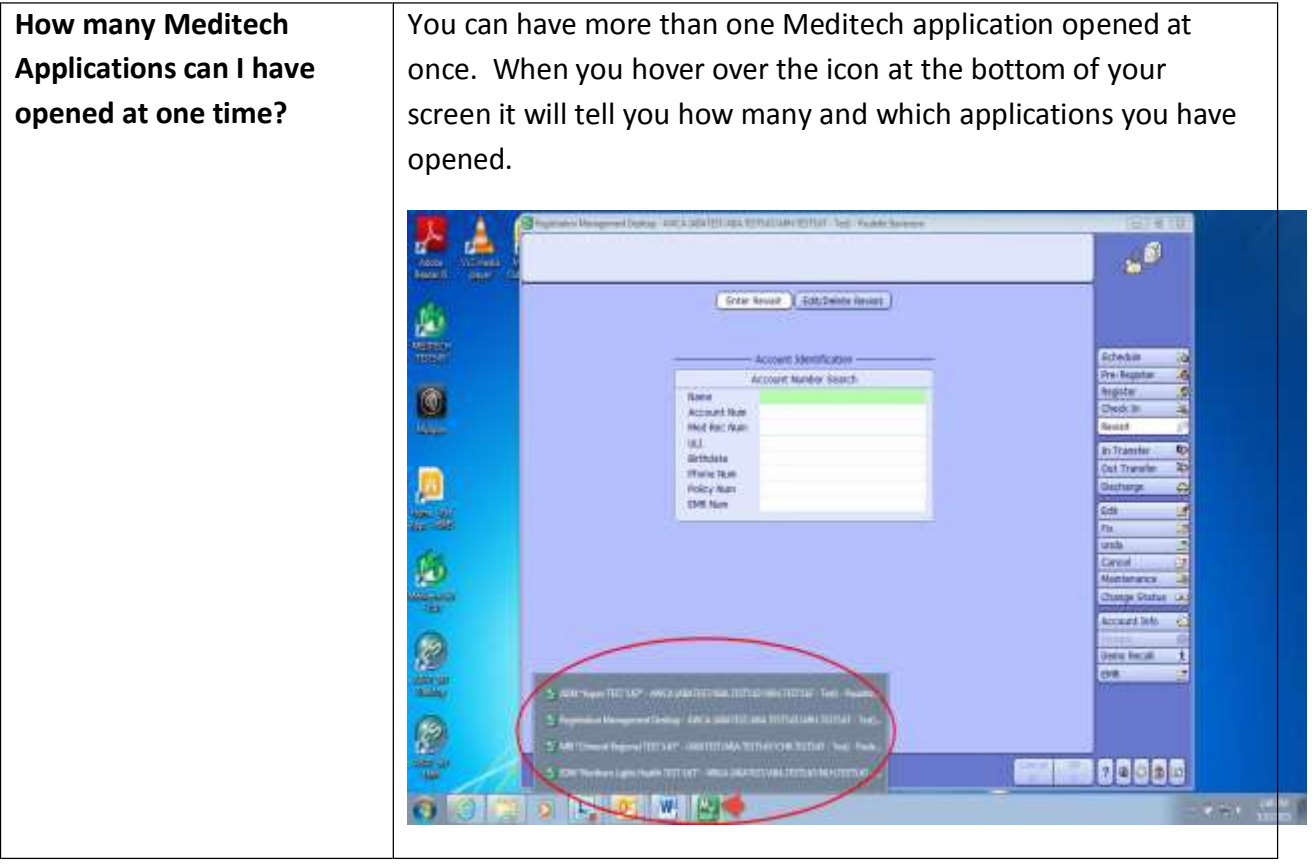

Admitting Quick Reference Guide

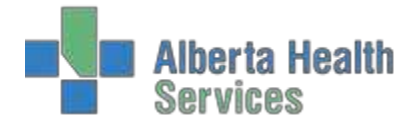

# <span id="page-8-0"></span>**Admission Short Cuts**

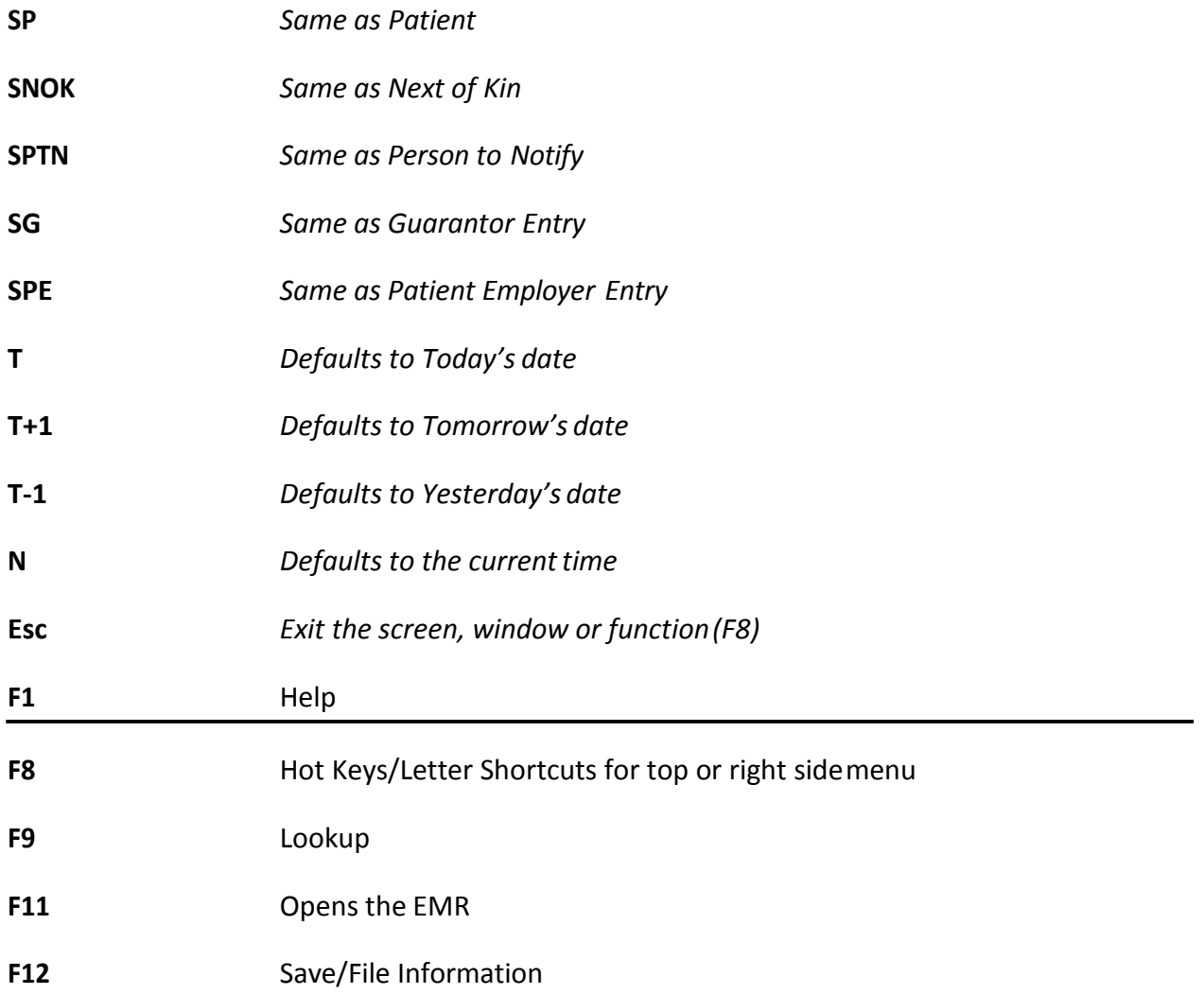

Entering the **Postal Code into the City Field** will populate the City, Province, Residence Code and Postal Code fields.

**Space Bar Enter** will bring up the last patient you were workingon.

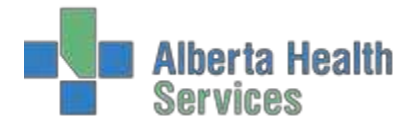

# <span id="page-9-0"></span>**Patient Search**

To search for a patient, the system will automatically look through three systems to find the closest match to the information putentered.

- 1. The **Active Account File**. This is a listing of any of the patient's previous visitstoyour facility within the last 90 days.
- 2. The **Master Patient Index**. The system will search the facility Medical Recordsmodule.
- 3. The **Enterprise Medical Record File**. The system will search the Provincial EMR for the patient.

To search for a patient in the system, these are the most commonly used Patient Identification methods. Using more than one of these unique search fields increases the chances of finding the correct patient.

- ULI (Unique Lifetime Identifier)
- PATIENTS NAME
- ACCOUNT NUMBER
- MEDICAL RECORD NUMBER
- BIRTH DATE
- PHONE NUMBER
- POLICY NUMBER
- EMR NUMBER

# **EXAMPLE**

Mark Zentski arrives to the Emergency Department with stomach pain and he wants to seea doctor. All he has for ID is a driver's license and has said he has forgotten his AHC at home. He is not sure if he has been seen at this facilitybefore.

- 1. Enter as much information as you have available in the search fields by using the ID and confirming the demographics with the patient. Press Enter.
- 2. If the exact match is not found in your facility, it will attempt to check theMaster Patient Index. Click on the green OK button to continue search.
- 3. The Master Patient Index has found a patient with the exact birthdate. Confirm with patient if the demographics are correct.

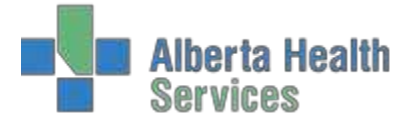

- 4. If this is the correct patient, press F12 to accept. If you're not sure if this is the correct patient, use the F11 (Next Search) button at the bottom of your screen to searchfor further patients. We are not sure so we will try the F11 button.
- 5. The system has found two patients with similar birthdates. You can use yourarrow buttons to highlight the patient in green. Again the demographics will show atthe bottom of the screen, confirm with patient. If thisis the correct patient, press enter or F12 to select.
- 6. The registration field will then appear and auto populates all the demographics into the correct fields. Continue with registration.

# **RegistrationRules**

- 1. No Personal or Family identifiers when creating patients in test
- 2. No ULI or Health Care insurance –leave blank
- 3. Test Patient Rule always use TRAIN as middle name
	- BROWN, BUSTER TRAIN
- 4. Demographics
	- Valid postal codes only
- 1. Contacts
	- No personal or family identifiers
- 1. Provider/Physician
	- No manual entries
	- Select from Pick List , same as current practice
- 7. Do Not Print
	- Registration forms
	- Labels
	- Armbands

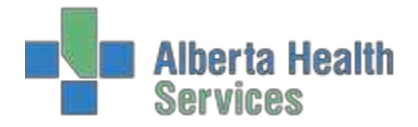

# Training Scenarios

# <span id="page-11-0"></span>**Clinical Registration**

#### *Create CLI registration by creating a NEW patient IE: BROWN,BUSTERTRAIN*

- 1. Open Registration Management Desktop
- 2. Choose *Register* function
- 3. Fill in \**Type* box Type CLINICAL or use F9/pull down menu
- 4. Fill in *\*Form* box Type Long or use F9/pull down menu
- 5. *Patient Identification* Search using \***one** of the following:
	- ULI: 9 digit identifier "#" not required
	- Name: LAST, FIRST no spaces
	- Account : enter Alpha characters followed by number/YR
	- Medical Records Number: enter numerals "U#" notrequired
	- Birthday: DDMMYY ('**/**' not required)
	- Phone Number: 10 digit, system will auto format
	- Policy Number: Health Care Policy number "P#" not required
	- EMR Number: Alpha character followed by number identifier
- 6. Press F12 or Click "Ok" to start patient search
- 7. Patient Found Select (F12 or OK)
- 8. Patient Not Found Next/F11 through searches Create New patient ifnecessary
- 9. **Patient** Tab type in \**Reg Category* or use F9. Update demographic informationas needed.
- 10. Enter through to next "TAB" or use F8 (Hot Keys) or the mouse to navigate.
- 11. **Contacts** tab Confirm patient contacts, which consist of next of kin and personto notify. Shortcuts are available SP (same as patient). SNOK (Same as next ofkin).
- 12. **\*Guarantor** tab Same as Patient (SP) unless patient is under the age of 18,The Guarantor is the person responsible for paying for services not covered by a carrierand is ultimately responsible for payment therefore for under 18 Guarantor is parentor guardian
- 13. **Insurance** tab enter/edit \*primary and secondary insurances as required. Ifa Provincial Health Care is not primary, it or a 'SP' option should be secondary, e.g.1. WCBAB 2. AHC

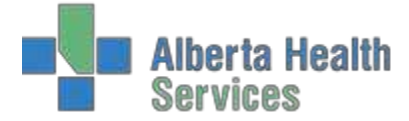

- 14. **Provider** tab Use Mnemonic to enter \*Attending & Family Physician (e.g. Dr. MaryAird is AIRDMARY – F9 lookup is also available). Confirm address/location of physician atthe bottom of the screen to ensure selection of the correct physician.
- 15. **Visit** tab Enter \*Service Date, \*Service Time and \*Location. \*Arrived by (AG, AA,AC) and \*By Ambulance ((Y or N) fields also need to be completed for Clinical Registrations.
- 16. Press F12, or click Save on the bottom of the screen, to save & file the information and print the necessary forms and labels.

## <span id="page-12-0"></span>**Inpatient Registration**

#### *Create NEW inpatient registration select patient from ClientRegistry*

- 1. Open Registration Management Desktop
- 2. Choose *Register* function
- 3. Fill in \**Type* box Type INPATIENT or use F9/pull down menu
- 4. Fill in *\*Form* box Type Long or use F9/pull down menu
- 5. *Patient Identification* Search using \***one** of the following:
	- ULI: 9 digit identifier "#" not required
	- Name: LAST, FIRST no spaces
	- Account: enter Alpha characters followed by number/YR
	- Medical Records Number: enter numerals "U#" notrequired
	- Birthday: DDMMYY ('**/**' not required)
	- Phone Number: 10 digit, system will auto format
	- Policy Number: Health Care Policy number "P#" not required
	- EMR Number: Alpha character followed by number identifier
- 6. Press F12 or Click "Ok" to start patient search
- 7. Patient Found Select (F12 or OK)
- 8. Patient Not Found Next/F11 through searches Create New patient ifnecessary

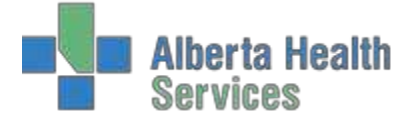

- 9. **Patient** Tab type in \**Reg Category* or use F9. Update demographic informationas needed. Some sites require the \**Religion* field to be completed, if so it willbemarked with an '\*'.
- 10. Enter through to next "TAB" or use F8 (Hot Keys) or the mouse to navigate.
- 11. **Contacts** tab Confirm patient contacts, which consist of next of kin and personto notify. Shortcuts are available SP (same as patient). SNOK (Same as next ofkin).
- 12. **Guarantor** tab Same as Patient (SP) unless patient is under the age of 18,The Guarantor is the person responsible for paying for services not covered by a carrierand is ultimately responsible for payment therefore for under 18 Guarantor is parentor guardian
- 13. **Insurance** tab enter/edit \*primary and secondary insurances as required. If a patient does not have Provincial Health Care, SPAB (AB=province/country of residency, e.g. BC, NRES, CAN) for Self Pay should be entered. If the visit pertains to a work injury, WCBAB (AB=province of employer) be would be primary and their Provincial Health Carewould be secondary. \*WCB visits have a CDS with required fields. E.g. 1. WCBAB 2. AHC or SP
- 14. **Provider** tab Use Mnemonic to enter \*Admitting, \*Attending & Family Physicians(e.g. Dr. Mary Aird is AIRDMARY – F9 lookup is also available). Confirm address/locationof physician at the bottom of the screen to ensure selection of the correctphysician.
- 15. **ARO Risk** this will be in different areas depending on the region you are working in;it will be marked as mandatory and if you miss it a pop up will inform you.
- 16. **Visit** tab Enter \*Service, \*Admit Priority, \*Admit Date\*Time, \*Requested Accomand \*Room | \*Bed information. \*Entry Code, \*Arrived by and \*By Ambulance fieldsmay also be required for Inpatient Registrations.
- 17. Press F12, or click Save on the bottom of the screen, to save & file the information and print the necessary forms and labels.

# <span id="page-13-0"></span>**Recurring**

#### *Create RCR recurring registration for a NEW Patient IE: COAT,DONTRAIN*

- 17. Open Registration Management Desktop
- 18. Choose *Register* function
- 19. Fill in \**Type* box Type RECURRING or F9/use pull down menu
- 20. Fill in *\*Form* box Type Long or F9/use pull down menu
- 21. *Patient Identification* Search using \***one** of the following:

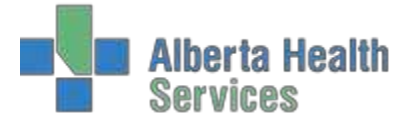

- ULI: 9 digit identifier "#" not required
- Name: LAST, FIRST no spaces
- Account : enter Alpha characters followed by number/YR
- Medical Records Number: enter numerals "U#" notrequired
- Birthday: DDMMYY ('**/**' not required)
- Phone Number: 10 digit, system will auto format
- Policy Number: Health Care Policy number "P#" not required
- EMR Number: Alpha character followed by number identifier
- 22. Press F12 or Click "Ok" to start patient search
- 23. Patient Found Select (F12 or OK)
- 24. Patient Not Found Next/F11 through searches Create New patient ifnecessary
- 25. **Patient** tab type in \**Reg Category* or use F9 . Update demographic informationas needed.
- 26. Enter through to next "TAB" or use F8 (Hot Keys) or the mouse to navigate.
- 27. **Contacts** tab Confirm patient contacts, which consist of next of kin and personto notify. Shortcuts are available SP (same as patient). SNOK (Same as next ofkin).
- 28. **\*Guarantor** tab Same as Patient (SP) unless patient is under the age of 18,The Guarantor is the person responsible for paying for services not covered by a carrierand is ultimately responsible for payment therefore for under 18 Guarantor is parentor guardian
- 29. **Insurance** tab enter/edit \*primary and secondary insurances as required. Ifa Provincial Health Care is not primary, it or a 'SP' option should be secondary, e.g.1. WCBAB 2. AHC
- 30. **Provider** tab Use Mnemonic to enter \*Attending & Family Physician (e.g. Dr. MaryAird is AIRDMARY – F9 lookup is also available). Confirm address/location of physician atthe bottom of the screen to ensure selection of the correct physician.
- 31. **Visit** tab Enter \*Service Date, \*Service Time and \*Location. Some types of visitalso require \*Arrived by (AG, AA, AC) and \*By Ambulance ((Y or N) fields to becompleted.
- 32. Press F12, or click Save on the bottom of the screen, to save & file the information and print the necessary forms and labels.

# <span id="page-14-0"></span>**Referred**

#### *Create REF registration for anypatient*

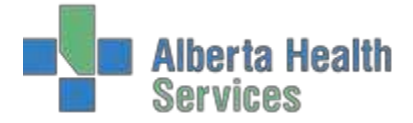

- 33. Open Registration Management Desktop
- 34. Choose *Register* function
- 35. Fill in \**Type* box Type REFERRED or F9/use pull down menu
- 36. Fill in *\*Form* box Type Long or F9/use pull down menu
- 37. *Patient Identification* Search using \***one** of the following:
	- ULI: 9 digit identifier "#" not required
	- Name: LAST, FIRST no spaces
	- Account : enter Alpha characters followed by number/YR
	- Medical Records Number: enter numerals "U#" notrequired
	- Birthday: DDMMYY ('**/**' not required)
	- Phone Number: 10 digit, system will auto format
	- Policy Number: Health Care Policy number "P#" not required
	- EMR Number: Alpha character followed by number identifier
- 38. Press F12 or Click "Ok" to start patient search
- 39. Patient Found Select (F12 or OK)
- 40. Patient Not Found Next/F11 through searches Create New patient ifnecessary
- 41. **Patient** Tab type in \**Reg Category* or use F9 . Update demographic informationas needed.
- 42. Enter through to next "TAB" or use F8 (Hot Keys) or the mouse to navigate.
- 43. **Contacts** tab Confirm patient contacts, which consist of next of kin and personto notify. Shortcuts are available SP (same as patient). SNOK (Same as next ofkin).
- 44. **\*Guarantor** tab Same as Patient (SP) unless patient is under the age of 18,The Guarantor is the person responsible for paying for services not covered by a carrierand is ultimately responsible for payment therefore for under 18 Guarantor is parentor guardian
- 45. **Insurance** tab enter/edit \*primary and secondary insurances as required. Ifa Provincial Health Care is not primary, it or a 'SP' option should be secondary, e.g.1. WCBAB 2. AHC
- 46. **Provider** tab Use Mnemonic to enter \*Attending & Family Physician (e.g. Dr. MaryAird is AIRDMARY – F9 lookup is also available). Confirm address/location of physician atthe bottom of the screen to ensure selection of the correct physician.
- 47. **Visit** tab Enter \*Service Date, \*Service Time and \*Location. Some types of visit also require \*Arrived by (AG, AA, AC) and \*By Ambulance ((Y or N) fields to becompleted.

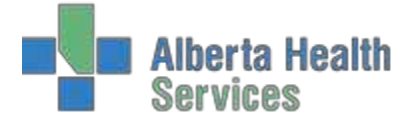

48. Press F12, or click Save on the bottom of the screen, to save & file the information and print the necessary forms and labels.

# <span id="page-16-0"></span>**ER Registration**

#### *Create ER registration by using existing patient found in ClientRegistry*

- 1. Open Registration Management Desktop
- 2. Choose *Register* function
- 3. Fill in \**Type* box Type EMERGENCY or use F9/pull down menu
- 4. Fill in *\*Form* box Type Long or use F9/pull down menu
- 5. *Patient Identification* Search using \***one** of the following:
	- ULI: 9 digit identifier "#" not required
	- Name: LAST, FIRST no spaces
	- Account : enter Alpha characters followed by number/YR
	- Medical Records Number: enter numerals "U#" notrequired
	- Birthday: DDMMYY ('**/**' not required)
	- Phone Number: 10 digit, system will auto format
	- Policy Number: Health Care Policy number "P#" not required
	- EMR Number: Alpha character followed by number identifier
- 6. Press F12 or Click "Ok" to start patient search
- 7. Patient Found Select (F12 or OK)
- 8. Patient Not Found Next/F11 through searches Create New patient ifnecessary
- 9. **Patient** Tab type in \**Reg Category* or use F9 . Update demographic informationas needed.
- 10. Enter through to next "TAB" or use F8 (Hot Keys) or the mouse to navigate.
- 11. **Contacts** tab Confirm patient contacts, which consist of next of kin and personto notify. Shortcuts are available SP (same as patient). SNOK (Same as next ofkin).
- 12. **\*Guarantor** tab Same as Patient (SP) unless patient is under the age of 18,The Guarantor is the person responsible for paying for services not covered by a carrierand is ultimately responsible for payment therefore for under 18 Guarantor is parentor guardian

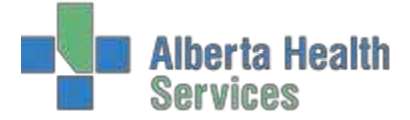

- 13. **Insurance** tab enter/edit \*primary and secondary insurances as required. Ifa Provincial Health Care is not primary, it or a 'SP' option should be secondary, e.g.1. WCBAB 2. AHC
- 14. **Provider** tab Use Mnemonic to enter \*Emergency & Family Physician (e.g. Dr.Mary Aird is typed in as AIRDMARY – F9 lookup available). Confirm address/locationof physician at the bottom of the screen to ensure selection of the correctphysician.
- 15. **Visit** tab Enter through \*Service Date & \*Service Time, enter "T" for \*Arrival Date& \*Triage Date, & enter \*Location. \*Arrival Time & \*Triage Time should alreadyhave times – that is when triage used the reception routine to initiate the ER visitin Meditech. \*Arrived by (AG, AA, AC) and \*By Ambulance (Y or N) fields also need tobe completed for ER registrations.
- 16. Press F12, or click Save on the bottom of the screen, to save & file the informationand print the necessary forms and labels.

# <span id="page-17-0"></span>**ER Rollover**

#### *Create ER inpatient by using the previously registered ERaccount.*

- 1. Open Registration Management Desktop
- 2. Choose *Register* function
- 3. Fill in \**Type* box Type INPATIENT or use F9/pull down menu
- 4. Fill in *\*Form* box Type Long or use F9/pull down menu
- 5. *Patient Identification* Search using \***one** of the following:
	- ULI: 9 digit identifier "#" not required
	- Name: LAST, FIRST no spaces
	- Account: enter Alpha characters followed by number/YR
	- Medical Records Number: enter numerals "U#" notrequired
	- Birthday: DDMMYY ('**/**' not required)
	- Phone Number: 10 digit, system will auto format
	- Policy Number: Health Care Policy number "P#" not required
	- EMR Number: Alpha character followed by number identifier

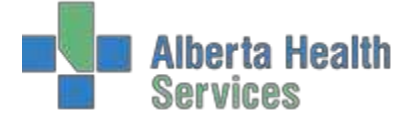

- 6. Press F12 or Click "Ok" to start patient search
- 7. Patient Found Select (F12 or OK)
- 8. Patient Not Found Next/F11 through searches Create New patient ifnecessary
- 9. **Patient** Tab type in \**Reg Category* or use F9. Update demographic informationas needed. Some sites require the \**Religion* field to be completed, if so it willbemarked with an '\*'.
- 10. Enter through to next "TAB" or use F8 (Hot Keys) or the mouse to navigate.
- 11. **Contacts** tab Confirm patient contacts, which consist of next of kin and personto notify. Shortcuts are available SP (same as patient). SNOK (Same as next ofkin).
- 12. **Guarantor** tab Same as Patient (SP) unless patient is under the age of 18,The Guarantor is the person responsible for paying for services not covered by a carrierand is ultimately responsible for payment therefore for under 18 Guarantor is parentor guardian
- 13. **Insurance** tab enter/edit \*primary and secondary insurances as required. If apatient does not have Provincial Health Care, SPAB (AB=province/country of residency, e.g.BC, NRES, CAN) for Self Pay should be entered. If the visit pertains to a work injury,WCBAB (AB=province of employer) be would be primary and their Provincial Health Carewould be secondary. \*WCB visits have a CDS with required fields. E.g. 1. WCBAB 2. AHC or SP
- 14. **Provider** tab Use Mnemonic to enter \*Admitting, \*Attending & Family Physicians(e.g. Dr. Mary Aird is AIRDMARY – F9 lookup is also available). Confirm address/locationof physician at the bottom of the screen to ensure selection of the correctphysician.
- 15. **ARO Risk**  this will be in different areas depending on the region you are working in;it will be marked as mandatory and if you miss it a pop up will inform you.
- 16. **Visit** tab Enter \*Service, \*Admit Priority, \*Admit Date\*Time, \*Requested Accomand \*Room | \*Bed information. \*Entry Code, \*Arrived by and \*By Ambulance fieldsmay also be required for Inpatient Registrations.
- 17. Press F12, or click Save on the bottom of the screen, to save & file the information and print the necessary forms and labels.

# <span id="page-18-0"></span>**Obstetrical Inpatient Mom**

#### *Create OBS Inpatientregistration*

1. Open Registration Management Desktop

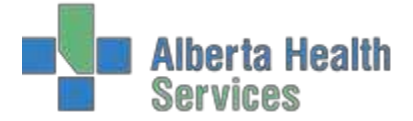

- 2. Choose *Register* function
- 3. Fill in \**Type* box Type INPATIENT or use F9/pull down menu
- 4. Fill in *\*Form* box Type Long or use F9/pull down menu
- 5. *Patient Identification* Search using \***one** of the following:
	- ULI: 9 digit identifier "#" not required
	- Name: LAST, FIRST no spaces
	- Account : enter Alpha characters followed by number/YR
	- Medical Records Number: enter numerals "U#" notrequired
	- Birthday: DDMMYY ('**/**' not required)
	- Phone Number: 10 digit, system will auto format
	- Policy Number: Health Care Policy number "P#" not required
	- EMR Number: Alpha character followed by number identifier
- 6. Press F12 or Click "Ok" to start patient search
- 7. Patient Found Select (F12 or OK)
- 8. Patient Not Found Next/F11 through searches Create New patient ifnecessary
- 9. **Patient** Tab type in \**Reg Category* or use F9. Update demographic informationas needed. Some sites require the \**Religion* field to be completed, if so it willbemarked with an '\*'.
- 10. Enter through to next "TAB" or use F8 (Hot Keys) or the mouse to navigate.
- 11. **Contacts** tab Confirm patient contacts, which consist of next of kin and personto notify. Shortcuts are available SP (same as patient). SNOK (Same as next ofkin).
- 12. **Guarantor** tab Same as Patient (SP) unless patient is under the age of 18,The Guarantor is the person responsible for paying for services not covered by a carrierand is ultimately responsible for payment therefore for under 18 Guarantor is parentor guardian
- 13. **Insurance** tab enter/edit \*primary and secondary insurances as required. If apatient does not have Provincial Health Care, SPAB (AB=province/country of residency, e.g.BC,

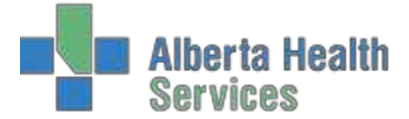

NRES, CAN) for Self Pay should be entered. If the visit pertains to a work injury, WCBAB (AB=province of employer) be would be primary and their Provincial Health Carewould be secondary. \*WCB visits have a CDS with required fields. E.g. 1. WCBAB 2. AHC or SP

- 14. **Provider** tab Use Mnemonic to enter \*Admitting, \*Attending & Family Physicians(e.g. Dr. Mary Aird is AIRDMARY – F9 lookup is also available). Confirm address/locationof physician at the bottom of the screen to ensure selection of the correctphysician.
- 15. **ARO Risk** this will be in different areas depending on the region you are working in;it will be marked as mandatory and if you miss it a pop up will inform you.
- 16. **Visit** tab Enter \*Service, \*Admit Priority, \*Admit Date\*Time, \*Requested Accomand \*Room | \*Bed information. \*Entry Code, \*Arrived by and \*By Ambulance fieldsmay also be required for Inpatient Registrations.
- 17. Press F12, or click Save on the bottom of the screen, to save & file the information and print the necessary forms and labels.

# <span id="page-20-0"></span>**Obstetrical Inpatient Mom**

#### *Create OBS Inpatientregistration*

- 1. Open Registration Management Desktop
- 2. Choose *Register* function
- 3. Fill in \**Type* box Type INPATIENT or use F9/pull down menu
- 4. Fill in *\*Form* box Type Long or use F9/pull down menu
- 5. *Patient Identification* Search using \***one** of the following:
	- ULI: 9 digit identifier "#" not required
	- Name: LAST,FIRST no spaces
	- Account: enter Alpha characters followed by number/YR
	- Medical Records Number: enter numerals "U#" notrequired
	- Birthday: DDMMYY ('**/**' not required)
	- Phone Number: 10 digit, system will auto format
	- Policy Number: Health Care Policy number "P#" not required

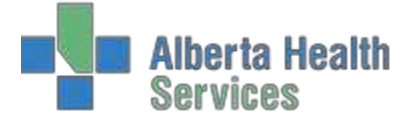

- EMR Number: Alpha character followed by number identifier
- 6. Press F12 or Click "Ok" to start patient search
- 7. Patient Found Select (F12 or OK)
- 8. Patient Not Found Next/F11 through searches Create New patient ifnecessary
- 9. **Patient** Tab type in \**Reg Category* or use F9. Update demographic informationas needed. Some sites require the \**Religion* field to be completed, if so it willbemarked with an '\*'.
- 10. Enter through to next "TAB" or use F8 (Hot Keys) or the mouse to navigate.
- 11. **Contacts** tab Confirm patient contacts, which consist of next of kin and personto notify. Shortcuts are available SP (same as patient). SNOK (Same as next ofkin).
- 12. **Guarantor** tab Same as Patient (SP) unless patient is under the age of 18,The Guarantor is the person responsible for paying for services not covered by a carrierand is ultimately responsible for payment therefore for under 18 Guarantor is parentor guardian
- 13. **Insurance** tab enter/edit \*primary and secondary insurances as required. If a patient does not have Provincial Health Care, SPAB (AB=province/country of residency, e.g. BC, NRES, CAN) for Self Pay should be entered. If the visit pertains to a work injury, WCBAB (AB=province of employer) be would be primary and their Provincial Health Carewould be secondary. \*WCB visits have a CDS with required fields. E.g. 1. WCBAB 2. AHC or SP
- 14. **Provider** tab Use Mnemonic to enter \*Admitting, \*Attending & Family Physicians(e.g. Dr. Mary Aird is AIRDMARY – F9 lookup is also available). Confirm address/locationof physician at the bottom of the screen to ensure selection of the correctphysician.
- 15. **ARO Risk**  this will be in different areas depending on the region you are working in;it will be marked as mandatory and if you miss it a pop up will inform you.
- 16. **Visit** tab Enter \*Service, \*Admit Priority, \*Admit Date\*Time, \*Requested Accomand \*Room | \*Bed information. \*Entry Code, \*Arrived by and \*By Ambulance fieldsmay also be required for Inpatient Registrations.
- 17. Press F12, or click Save on the bottom of the screen, to save & file the information and print the necessary forms and labels.

## <span id="page-21-0"></span>**Newborn**

#### *Create Newborn registration using Obstetrical MOM alreadyCreated.*

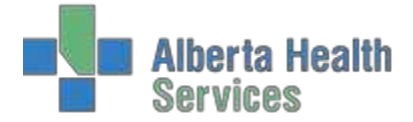

- 1. Open Registration Management Desktop
- 2. Choose *Register* function
- 3. Fill in \**Type* box Type NEWBORN or use F9/pull down menu
- 4. Fill in *\*Form* box Type Long or use F9/pull down menu
- 5. *Patient Identification* Search using \***one** of the following of the **MOTHER'S**information:
	- ULI: 9 digit identifier "#" not required
	- Mother: LAST, FIRST no spaces
	- Account Number: enter letter prefix & numerals e.g. **AL**2151/15
	- Medical Records Number: enter numerals "U#" not required
	- Birthday: DDMMYY ('**/**' not required)
	- Phone Number: 10 digit, system will auto format
	- Policy Number: Health Care Policy number "P#" not required
	- EMR Number: Alpha character followed by number identifier
- 6. Press F12 or Click "Ok" to search; select current Admission for mother in pop-up by pressing 'Enter' when it is highlighted in green, or clicking on the line.
- 7. Pre-Admitted/Admitted Newborns Lookup screen appears; should say "Nomatches found" for first baby (if entering multiples, any previously entered/attached tothis inpatient visit for the mother will show in this Lookup. Press Esc or click theCancel button.
- 8. **Patient** Tab Complete the name line for the baby by going to the end of thetyping already there & enter a comma, then NBF/M (NewBorn Female/Male) and theMother's first name; e.g. UDADM ORANGETRUCK,NBM LENORE. – Type "IP" for

\**Reg Category* or use F9.

– Enter \**Sex* for Newborn (Male, Female, orUnkown)

– Enter "0" for \**ULI* as Newborn does not have oneyet

- 9. Enter through to next "TAB" or use F8 (Hot Keys) or the mouse to navigate.
- 10. **Contact** tab Mothers information will auto-populate into the *Next of Kin* and *Personto Notify*.

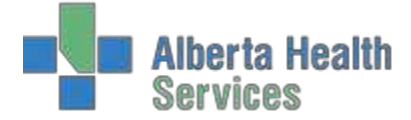

- 11. **Guarantor** tab Mothers information will auto-populate into the*Guarantor Demographics* as the patient is under 18 years of age.
- 12. **Insurance** tab Mothers coverage, usually AHC, will auto-populate into line 1.
- 13. **Provider** tab Use Mnemonic to enter \*Admitting, \*Attending Physicians (e.g. Dr.Mary Aird is typed in as AIRDMARY – F9 lookup available). Confirm address/locationof physician at the bottom of the screen to ensure selection of the correctphysician.
- 14. **Visit** tab Enter through \*Service & \*Admit Priority (they will both populate withNB), \*Admit Date  $\vert$  \*Time (called will inform you of time of birth, that is what isentered), \*Requested Accom (N for Nursery will populate) and \*Room | \*Bed information(usually overflow for LDR or NICU). \*Room Rate Accom will populate an entry you enterthrough. Reason for Visit and Entry code are not mandatory, however, they will auto-populateas Newborn & NBrespectively.
- 15. Press F12, or click Save on the bottom of the screen, to save & file the information.Do not print any forms/labels until a ULI number has been obtained & entered\*\*. Print only Admission form and labels after that has been completed.

**Note:** Once a ULI number has been assigned to the Newborn, you will have to edit their registration using the *Edit* function and entering Newborn as the type or just enter the Name, Account # or Medical Records # in the Search area (with no Type identified).

# <span id="page-23-0"></span>**Surgical Day Care**

#### *Create Surgical Daycare Registration searching for existingpatient*

- 1. Open Registration Management Desktop
- 2. Choose *Register* function
- 3. Fill in \**Type* box Type SURGICAL DAY CARE or F9/use pull downmenu
- 4. Fill in *\*Form* box Type Long or F9/use pull down menu
- 5. *Patient Identification* Search using \***one** of the following:
	- ULI: 9 digit identifier "#" not required
	- Name: LAST, FIRST no spaces
	- Account: enter Alpha characters followed by number/YR
	- Medical Records Number: enter numerals "U#" notrequired
	- Birthday: DDMMYY ('**/**' not required)
	- Phone Number: 10 digit, system will auto format

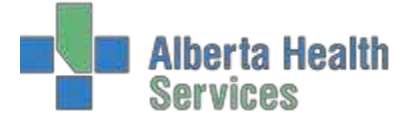

- Policy Number: Health Care Policy number "P#" not required
- EMR Number: Alpha character followed by number identifier
- 6. Press F12 or Click "Ok" to start patient search
- 7. Patient Found Select (F12 or OK)
- 8. Patient Not Found Next/F11 through searches Create New patient ifnecessary
- 9. **Patient** tab type in \**Reg Category* or use F9 . Update demographic informationas needed.
- 10. Enter through to next "TAB" or use F8 (Hot Keys) or the mouse to navigate.
- 11. **Contacts** tab Confirm patient contacts, which consist of next of kin and personto notify. Shortcuts are available SP (same as patient). SNOK (Same as next ofkin).
- 12. **\*Guarantor** tab Same as Patient (SP) unless patient is under the age of 18,The Guarantor is the person responsible for paying for services not covered by a carrierand is ultimately responsible for payment therefore for under 18 Guarantor is parentor guardian
- 13. **Insurance** tab enter/edit \*primary and secondary insurances as required. Ifa Provincial Health Care is not primary, it or a 'SP' option should be secondary, e.g.1. WCBAB 2. AHC
- 14. **Provider** tab Use Mnemonic to enter \*Attending & Family Physician (e.g. Dr. MaryAird is AIRDMARY – F9 lookup is also available). Confirm address/location of physician atthe bottom of the screen to ensure selection of the correct physician.
- 15. **Visit** tab Enter \*Service Date, \*Service Time and \*Location. Some types of visitalso require \*Arrived by (AG, AA, AC) and \*By Ambulance ((Y or N) fields to becompleted.
- 16. Press F12, or click Save on the bottom of the screen, to save & file the informationand print the necessary forms and labels.

# <span id="page-24-0"></span>**Rollover Inpatient from Day Surgery**

#### *Create Inpatient by rolling over previously create SDCaccount*

- 1. Open Registration Management Desktop
- 2. Choose *Register* function
- 3. Fill in \**Type* box Type INPATIENT or use F9/pull down menu
- 4. Fill in *\*Form* box Type Long or use F9/pull down menu
- 5. *Patient Identification* Search using \***one** of the following when rolling over an outpatient visit to Inpatient or Surgical Day Care/Day Surgery, enter the accountnumber

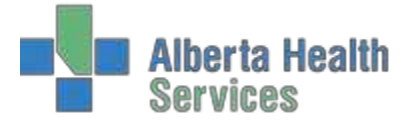

of the outpatient visit, if known, to pick it up, or use one of the other options to find the current registration:

- ULI: 9 digit identifier "#" not required
- Name: LAST, FIRST no spaces
- \*Account Number: enter letter prefix & numerals e.g.**AL**2151/15
- Medical Records Number: enter numerals "U#" notrequired
- Birthday: DDMMYY ('**/**' not required)
- Phone Number: 10 digit, system will auto format
- Policy Number: Health Care Policy number "P#" not required
- EMR Number: Alpha character followed by number identifier
- 6. Press F12 or Click OK to search for the account.
- 7. Press F12 or Click "Yes" if the correct patient information shows in pop-up.
- 8. **Patient** Tab type in \**Reg Category* or use F9. Update demographic informationas needed. Some sites require the \**Religion* field to be completed, if so it willbemarked with an '\*'.
- 9. Enter through to next "TAB" or use F8 (Hot Keys) or the mouse to navigate.
- 10. **Contacts** tab Confirm patient contacts, which consist of next of kin and personto notify. Shortcuts are available SP (same as patient). SNOK (Same as next ofkin).
- 11. **Guarantor** tab Same as Patient (SP) unless patient is under the age of 18,The Guarantor is the person responsible for paying for services not covered by a carrierand is ultimately responsible for payment therefore for under 18 Guarantor is parentor guardian
- 12. **Insurance** tab will auto-fill with the same insurance that was entered forthe outpatient visit.
- 13. **Provider** tab Use Mnemonic to enter \*Admitting Physician (mandatory forInpatient's only). \*Attending & Family Physicians will auto-fill with the same information asthe outpatient visit. (Mnemonic e.g.: Dr. Mary Aird is typed in as AIRDMARY – F9lookup available). Confirm address/location of physician at the bottom to ensure selectionof the correct physician.

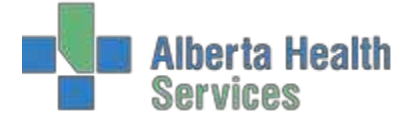

- 14. **ARO Risk**  this will be in different areas depending on the region you are working in;it will be marked as mandatory and if you miss it a pop up will inform you.
- 15. **Visit** tab Enter \*Service, \*Admit Priority, \*Admit Date\*Time, \*Requested Accomand \*Room | \*Bed information. \*Entry Code, \*Arrived by and \*By Ambulance fields may also be required for Inpatient Registrations/DaySurgery.
- 16. Press F12, or click Save on the bottom of the screen, to save & file the information and print the necessary forms and labels.

# <span id="page-26-0"></span>**Provider Office Visit**

#### *Create POV registration by searching for existingpatient*

- 1. Open Registration Management Desktop
- 2. Choose *Register* function
- 3. Fill in \**Type* box Type PROVIDER OFFICE VISIT or F9/use pull downmenu
- 4. Fill in *\*Form* box Type Long or F9/use pull down menu
- 5. *Patient Identification* Search using \***one** of the following:
	- ULI: 9 digit identifier "#" not required
	- Name: LAST, FIRST no spaces
	- Account : enter Alpha characters followed by number/YR
	- Medical Records Number: enter numerals "U#" notrequired
	- Birthday: DDMMYY ('**/**' not required)
	- Phone Number: 10 digit, system will auto format
	- Policy Number: Health Care Policy number "P#" not required
	- EMR Number: Alpha character followed by number identifier
- 6. Press F12 or Click "Ok" to start patient search
- 7. Patient Found Select (F12 or OK)
- 8. Patient Not Found Next/F11 through searches Create New patient ifnecessary
- 9. **Patient** tab type in \**Reg Category* or use F9 . Update demographic informationas needed.
- 10. Enter through to next "TAB" or use F8 (Hot Keys) or the mouse to navigate.
- 11. **Contacts** tab Confirm patient contacts, which consist of next of kin and personto notify. Shortcuts are available SP (same as patient). SNOK (Same as next ofkin).

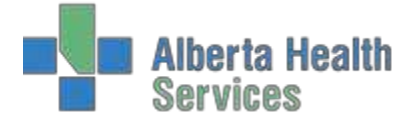

- 12. **\*Guarantor** tab Same as Patient (SP) unless patient is under the age of 18,The Guarantor is the person responsible for paying for services not covered by a carrierand is ultimately responsible for payment therefore for under 18 Guarantor is parentor guardian
- 13. **Insurance** tab enter/edit \*primary and secondary insurances as required. Ifa Provincial Health Care is not primary, it or a 'SP' option should be secondary, e.g.1. WCBAB 2. AHC
- 14. **Provider** tab Use Mnemonic to enter \*Attending & Family Physician (e.g. Dr. MaryAird is typed in as AIRDMARY – F9 lookup available). Confirm address/location of physician at the bottom of the screen to ensure selection of the correct physician.
- 15. **Visit** tab Enter \*Service Date, \*Service Time and \*Location. Some types of visitalso require \*Arrived by (AG, AA, AC) and \*By Ambulance ((Y or N) fields to becompleted.
- 16. Press F12, or click Save on the bottom of the screen, to save & file the information and print the necessary forms and labels.